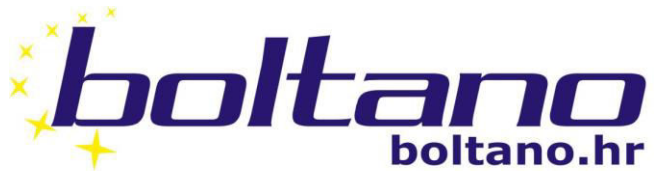

SPLIT: marina ACI T: 091/2014607 TROGIR: marina Brodotrogir T: 091/480 10 16<br>091/201 46 07

E-mail: nautika@boltano.hr, trogir@boltano.hr

Servis SPLIT<br>T: 091/ 480 10 07<br>091/ 480 10 04

E-mail: servis@boltano.hr

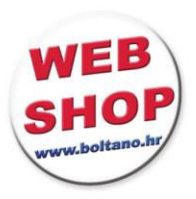

Opskrba brodova - servisni centar - sportovi na vodi Ship's chandler - service center - water sports

# **BOLTANO WEB SHOP**

# **Korisničke upute**

## **Sadržaj**

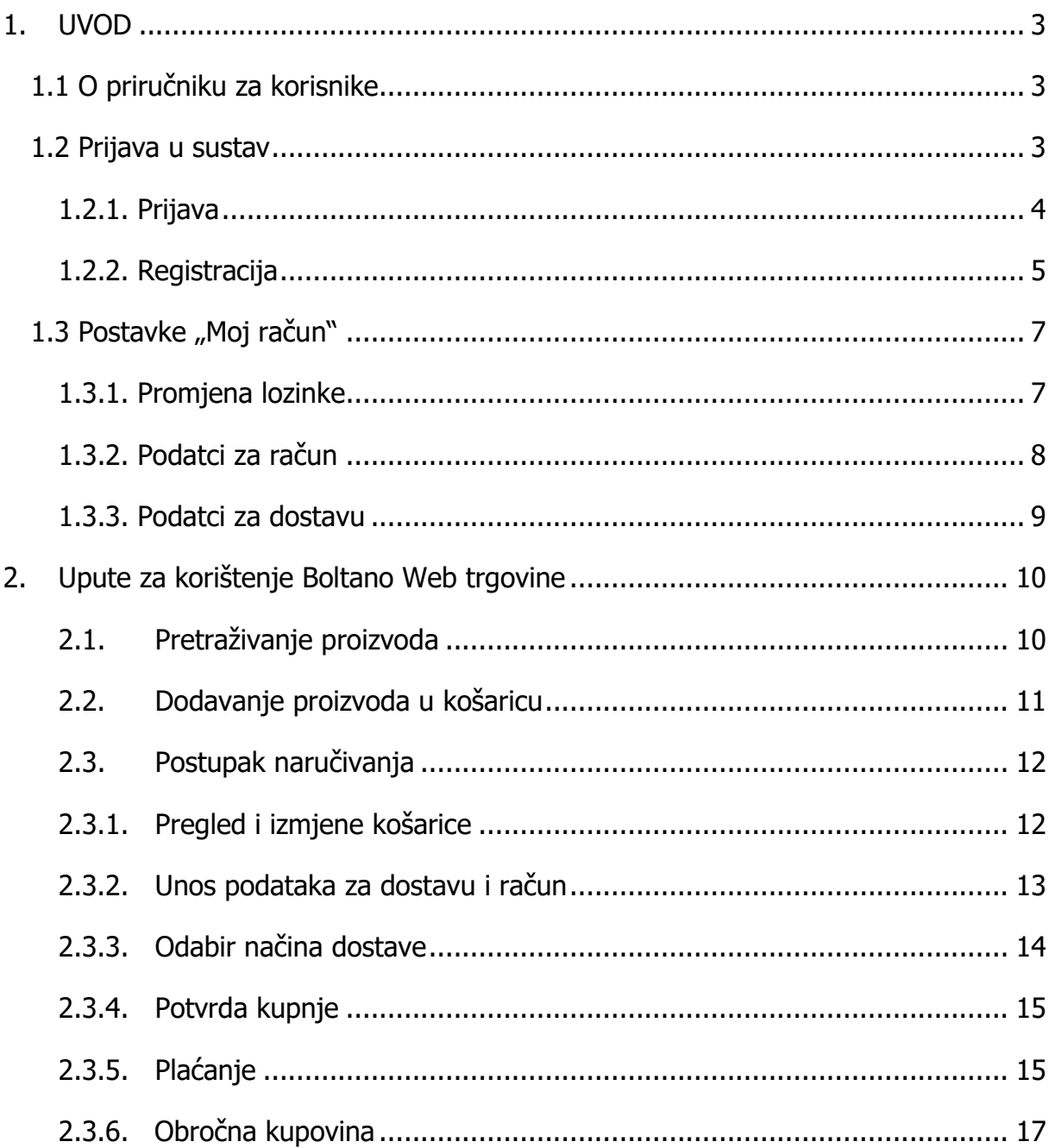

### <span id="page-2-0"></span>**1. UVOD**

### <span id="page-2-1"></span>**1.1 O priručniku za korisnike**

Priručnik je namijenjen korisnicima Boltano Web trgovine koja omogućuje online kupnju proizvoda dostupnih na adresi [http://www.boltano.hr/.](http://www.boltano.hr/) Osnovne mogućnosti koje Boltano Web trgovina pruža korisnicima su široka ponuda proizvoda, sigurno plaćanje i jednostavno praćenje narudžbe.

Priručnik sadrži opise funkcionalnosti aplikacije te upute kako ih koristiti.

### <span id="page-2-2"></span> **1.2 Prijava u sustav**

Za početak rada i pristup svim funkcionalnostima Boltano Web trgovine iz sigurnosnih razloga potrebno je prvo prijaviti se u sustav. Prijavi se pristupa klikom na ikonu "Prijava" koja se nalazi u gornjem desnom kutu početne stranice (Slika 1.1).

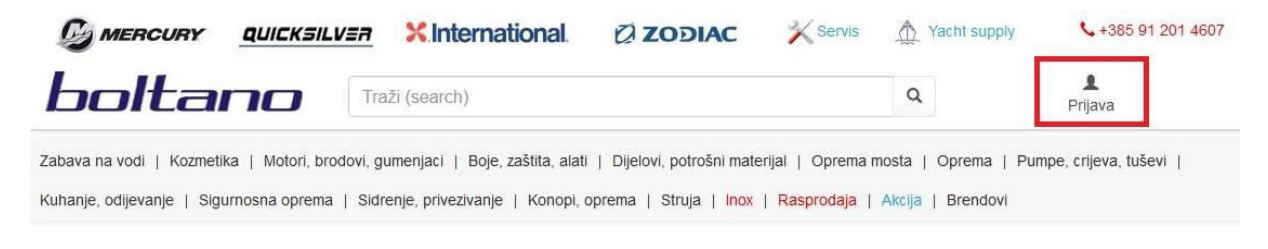

Slika 1.1 Prijava u sustav

#### <span id="page-3-0"></span>**1.2.1. Prijava**

Ukoliko već imate otvoren korisnički račun na <http://www.boltano.hr/>, prijavu izvršite unosom email adrese i lozinke u za to predviđena polja, prikazana na slici 1.2.

Ako ste zaboravili lozinku koju ste upisali prilikom registracije, kliknite na tekst "Zaboravili ste lozinku?". Bit ćete preusmiereni na stranicu gdie je dovolino upisati Vašu email adresu kako bi vam na istu automatski stigla email poruka s novom lozinkom za prijavu. Ta lozinka je automatski generirana i sastoji se od niza slučajnih znakova. Kako bi zapamtili Vašu lozinku, preporučljivo ju je odmah nakon prijave promijeniti u postavkama računa, što je detaljnije objašnjeno u poglavlju 1.3.1.

## Dobrodošli na boltano.hr

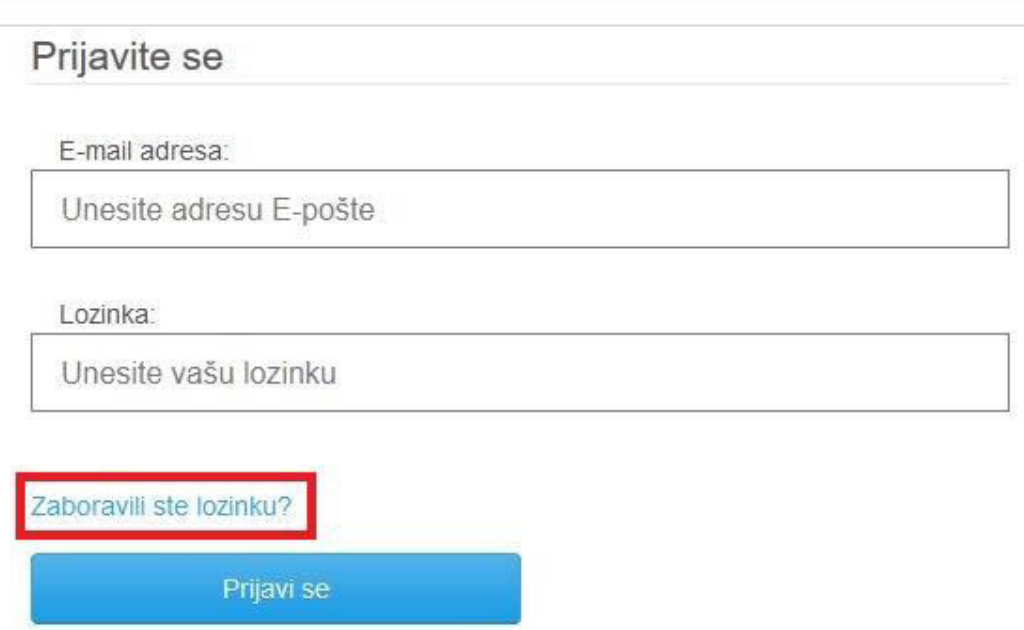

Slika 1.2. Prijava postojećeg korisnika

### <span id="page-4-0"></span>**1.2.2. Registracija**

Ako ste novi korisnik registraciji (kreiranju korisničkog računa) na Boltano Web Shop možete pristupiti klikom na dugme "Registriraj se" (Slika 1.3).

Ovo dugme se također nalazi na stranici prijave kojom se pristupa klikom na ikonu "Prijava" u gornjem desnom kutu Boltano početne stranice (Slika 1.1).

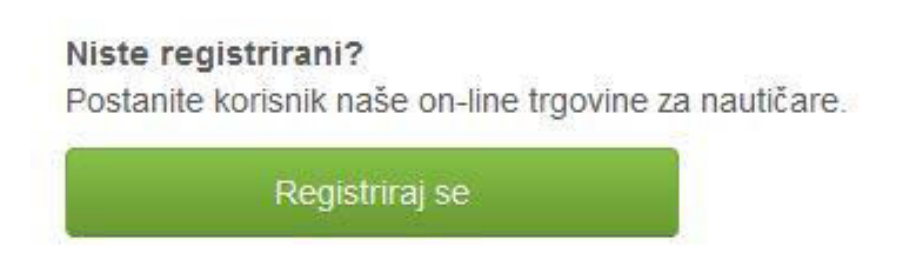

Slika 1.3. Registracija novog korisnika

Registraciju izvršite unosom Vaših podataka u za to predviđena polja prikazana na slici 1.4. Potrebno je unijeti korisničko ime, email adresu koju ćete koristiti za prijavu, ime, prezime, podatke o adresi, lozinku i ponovljeni unos lozinke. Sva navedena polja su obavezna te će se prikazati upozorenja ako ostanu prazna.

Prije klika na dugme "Registriraj se", potrebno je pročitati i prihvatiti opće uvjete [poslovanja](http://www.boltano.hr/opca-pravila/opci-uvjeti-poslovanja.aspx) tvrtke Boltano d.o.o. Na stranici s općim uvjetima poslovanja se nalaze opće odredbe uvjeta prodaje/kupnje, [izjava o zaštiti i prikupljanju osobnih podataka i](http://www.boltano.hr/opca-pravila/zastita-osobnih-podataka.aspx)  [njihovom korištenju](http://www.boltano.hr/opca-pravila/zastita-osobnih-podataka.aspx), informacije o Internet trgovini, [načinima isporuke](http://www.boltano.hr/opca-pravila/dostava.aspx), [plaćanja](http://www.boltano.hr/opca-pravila/nacini-placanja.aspx), [postupku reklamacije i povrata proizvoda](http://www.boltano.hr/opca-pravila/raskid-ugovora-reklamacije.aspx) te druge korisne informacije.

Prilikom registracije, možete odabrati mogućnost primanja obavijesti o novim proizvodima i akcijama na email adresu s kojom se registrirate. Odabir prijave na Boltano newsletter i prihvat [općih uvjeta poslovanja](http://www.boltano.hr/opca-pravila/opci-uvjeti-poslovanja.aspx) su označeni na slici 1.4.

Nakon registracije, zbog sigurnosnih razloga na Vaš email će stići automatska poruka s linkom za potvrdu email adrese. Postupak registracije završite klikom na link iz email poruke.

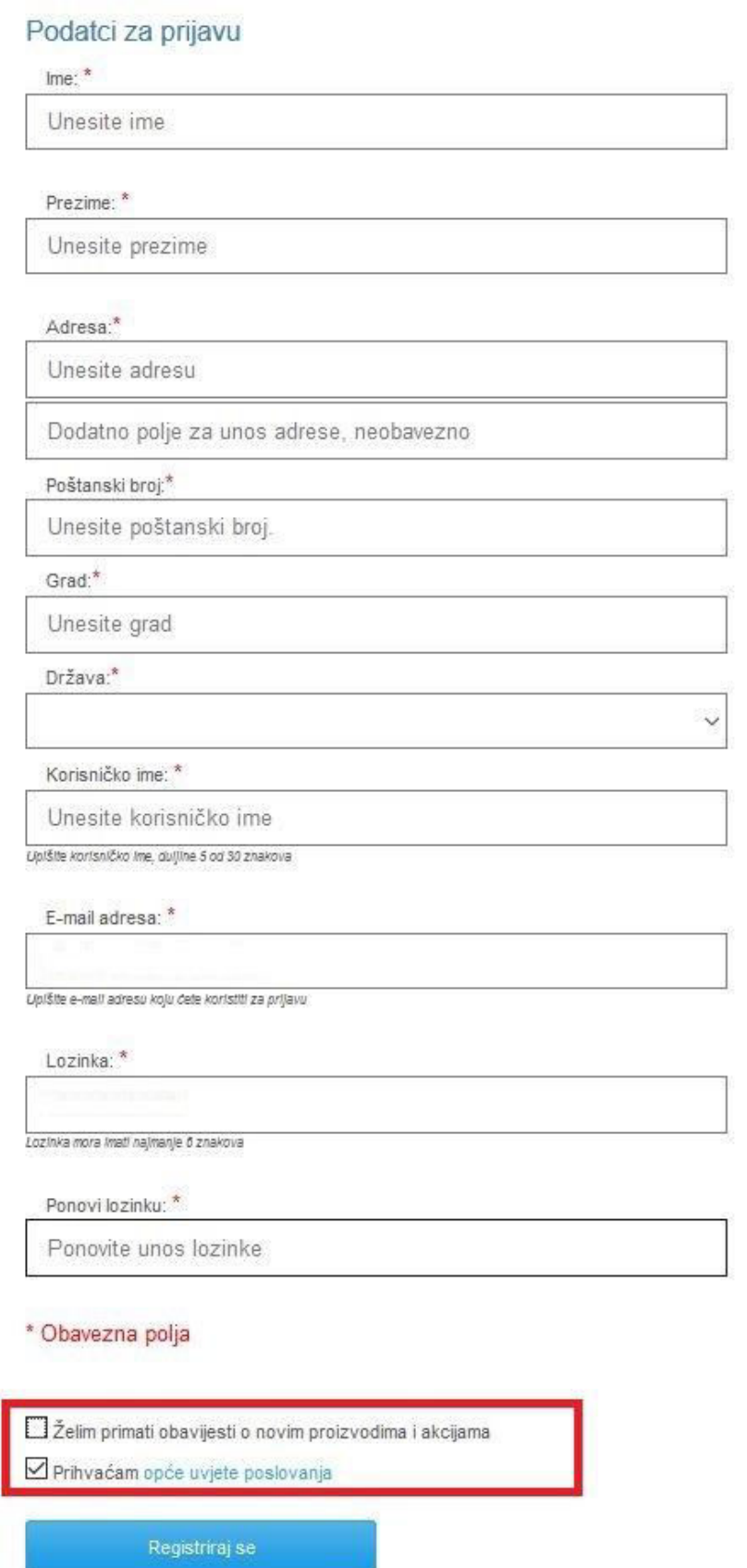

Slika 1.4. Postupak registracije

### <span id="page-6-0"></span> **1.3 Postavke "Moj račun"**

Po završetku registracije, možete odmah urediti i spremiti osobne podatke koje ćete koristiti pri kupovini (podatke o adresi za dostavu i podatke za račun). Ove podatke možete mijenjati prilikom svake narudžbe u slučaju da se podatci za trenutnu narudžbu razlikuju od onih kojih inače koristite. Ipak, uvijek će vam biti ponuđeni oni podatci koje ste pohranili (kako ih ne bi trebali upisivati prilikom svake narudžbe).

Ukoliko ste prijavljeni u sustav, stranicama za uređivanje osobnih podataka, promjeni lozinke, podataka za dostavu i račun možete pristupiti klikom na ikonu "Moj račun" koja se nalazi u gornjem desnom kutu početne stranice.

### <span id="page-6-1"></span>**1.3.1. Promjena lozinke**

U lijevom izborniku kliknite na "Promijeni lozinku". Za promjenu lozinke potrebno je upisati trenutnu lozinku, novu lozinku i ponovljeni unos nove lozinke.

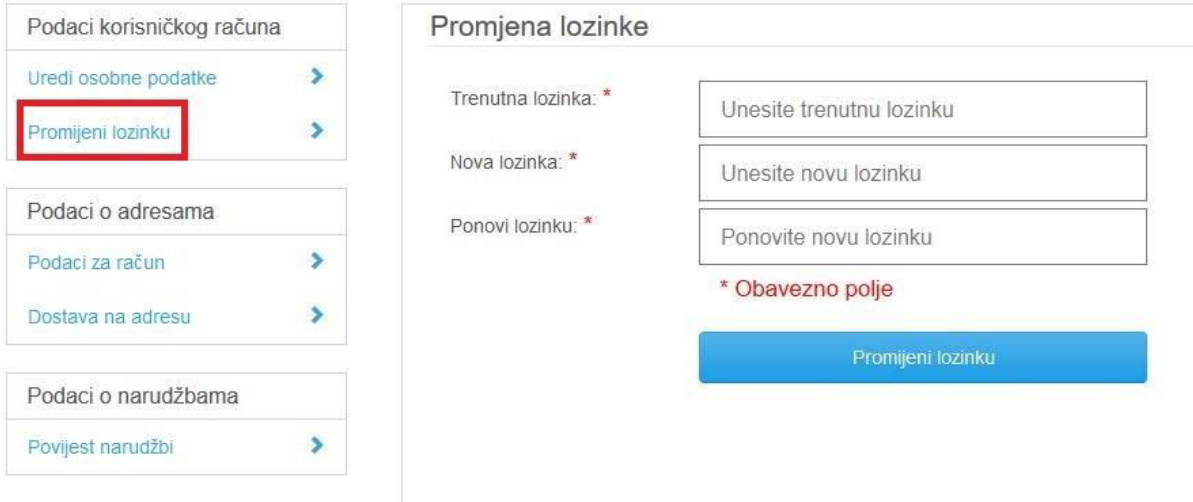

Slika 1.5. Promjena lozinke

#### <span id="page-7-0"></span>**1.3.2. Podatci za račun**

Za uređivanje podataka za račun u lijevom izborniku kliknite na "Podatci za račun" (Slika 1.6.). Upišite one podatke i adresu za račun za koje želite da vam budu unaprijed ponuđeni prilikom svake narudžbe i spremite izmjene. Za R1 račun pri kupovini potrebno je upisati naziv i OIB tvrtke. Želite li ili ne R1 račun naknadno možete odrediti za svaku narudžbu posebno.

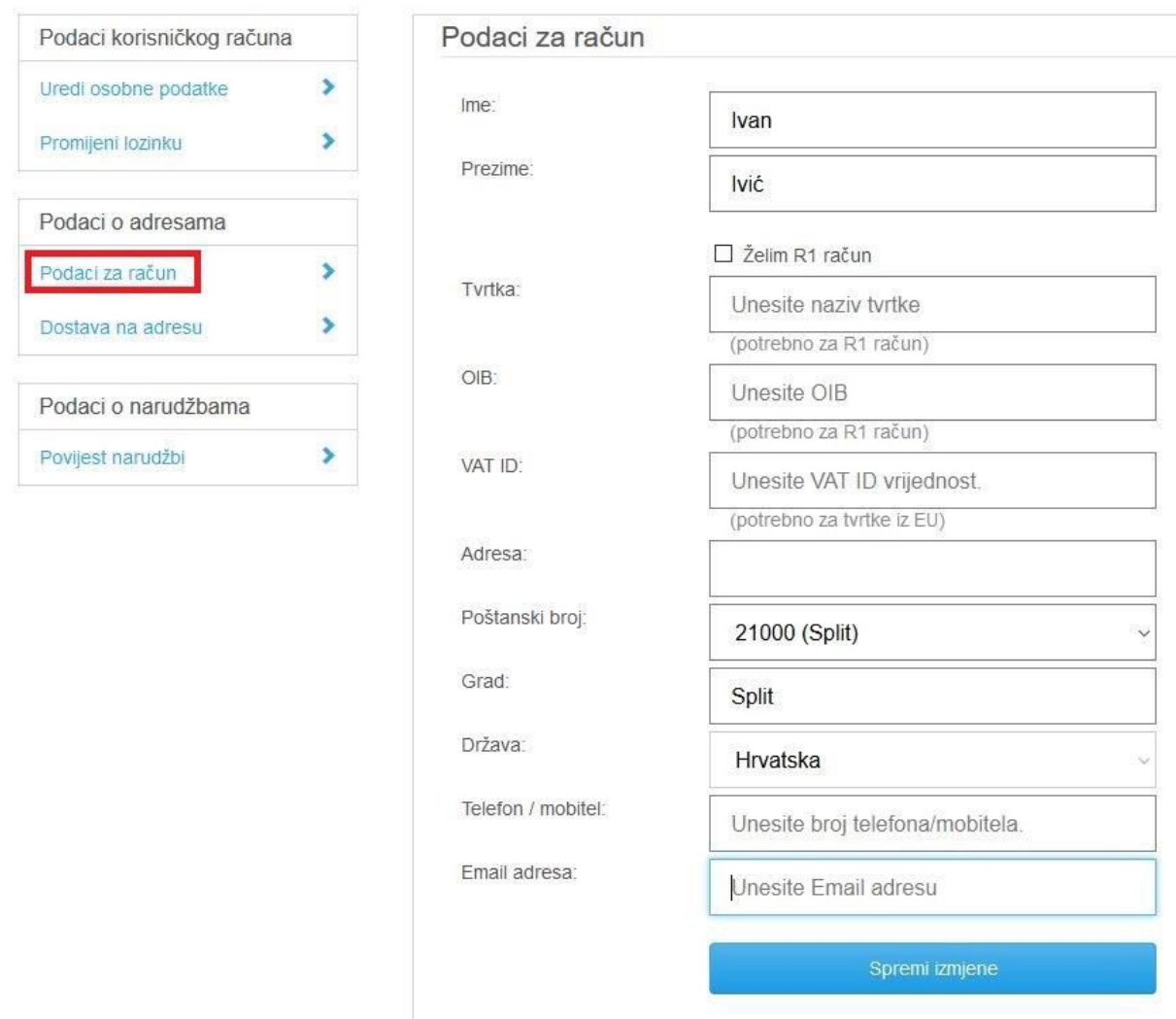

Slika 1.6. Uređivanje podataka za račun

### <span id="page-8-0"></span>**1.3.3. Podatci za dostavu**

Za uređivanje podataka za dostavu u lijevom izborniku kliknite na "Dostava za adresu" (Slika 1.7.). Upišite one podatke o adresi i kontaktu za dostavu za koje želite da vam budu unaprijed ponuđeni prilikom svake narudžbe i spremite izmjene.

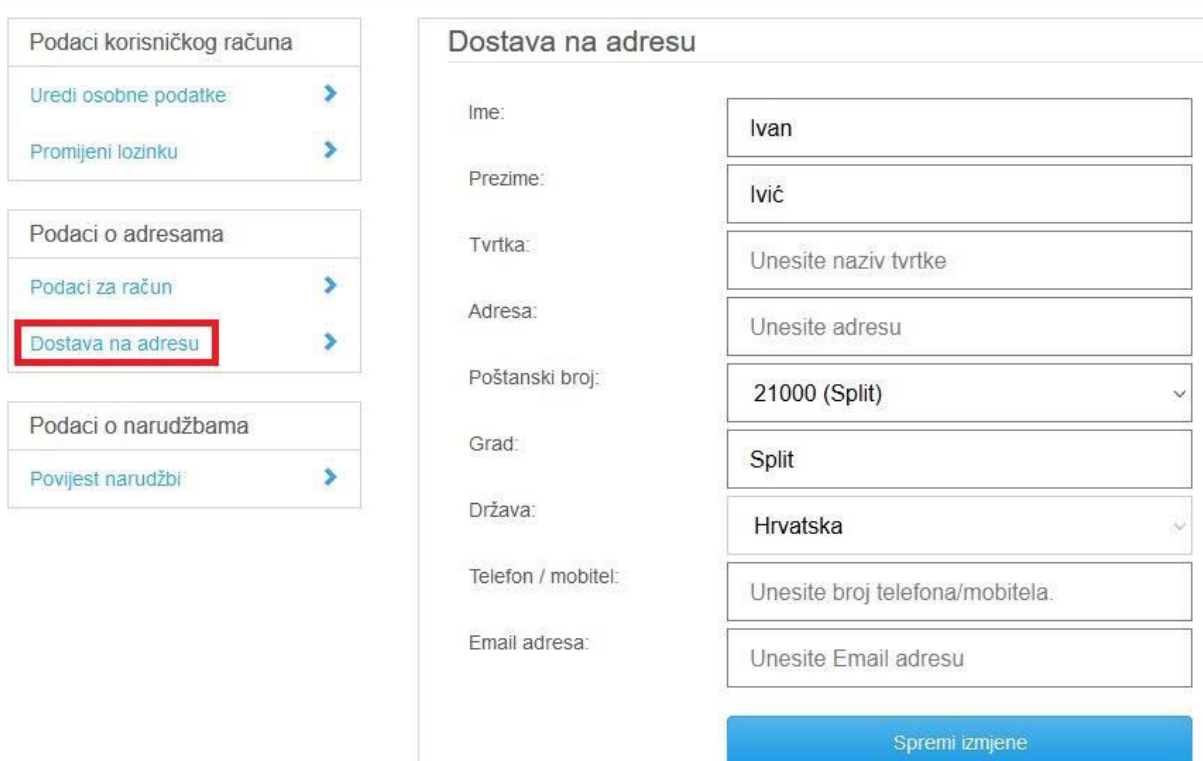

Slika 1.7. Uređivanje podataka za dostavu

### <span id="page-9-0"></span>**2. Upute za korištenje Boltano Web trgovine**

U ovom poglavlju je opisan postupak naručivanja, od samog pretraživanja proizvoda i snalaženja na Boltano stranici, dodavanja proizvoda u košaricu, izmjena košarice, odabira načina isporuke, pregleda narudžbe do zadnjeg koraka – plaćanja.

### <span id="page-9-1"></span>**2.1. Pretraživanje proizvoda**

Na Boltano početnoj stranici u gornjem izborniku mogu se izabrati željene kategorije i potkategorije proizvoda. Primjerice, odabirom kategorije "Boje, zaštita, alati" i potkategorije "Prozirni lakovi", prikazat će se svi dostupni proizvodi iz te potkategorije (slika 2.1).

Proizvodi se mogu pretraživati i korištenjem tražilice koja se nalazi iznad izbornika s kategorijama.

Akcijski artikli su najčešće istaknuti na naslovnici, a pregled svih akcija možete vidjeti ako u gornjem izborniku odaberete kategoriju "Akcija".

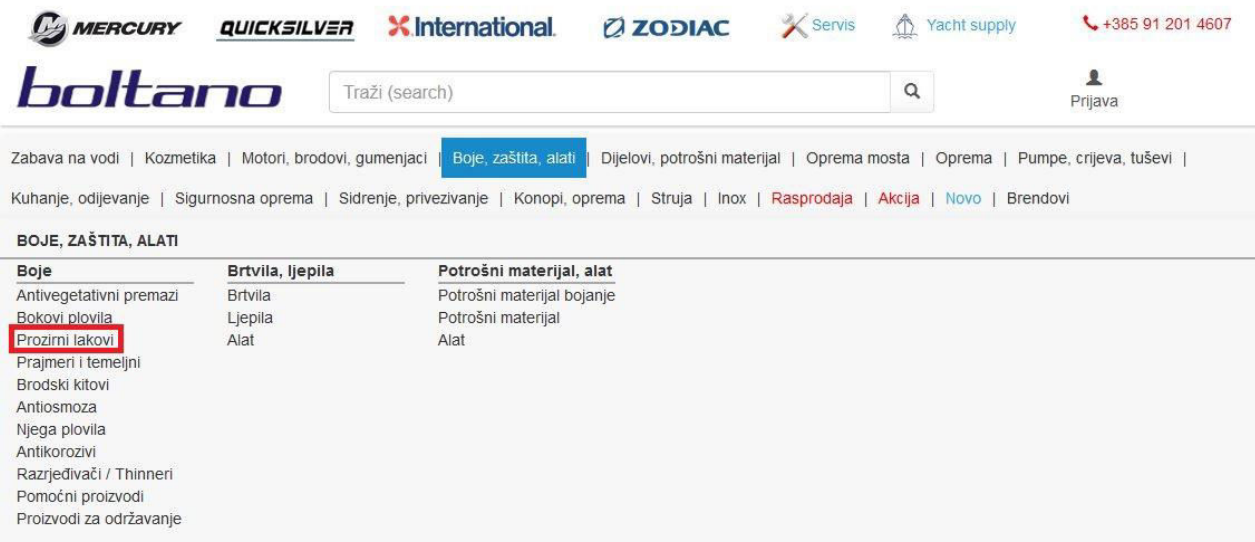

Slika 2.1. Kategorije proizvoda

### <span id="page-10-0"></span>**2.2. Dodavanje proizvoda u košaricu**

Klikom na proizvod, prikazat će se opis tog proizvoda, njegova cijena (i akcijska cijena ukoliko je proizvod na akciji) te poruka o raspoloživosti. Klikom na link "Više podataka" možete pročitati tekst "Opširnije o proizvodu" i/ili vidjeti njegove tehničke specifikacije u tablici specifikacija.

Dodavanje proizvoda u košaricu izvršava se klikom na "Kupi". Pritom možete izmijeniti količinu unosom broja u polju "Količina" (Slika 2.2).

Za proizvode koji imaju više karakteristika, primjerice boje i pakiranja, potrebno je izabrati boju i pakiranje prije dodavanja u košaricu.

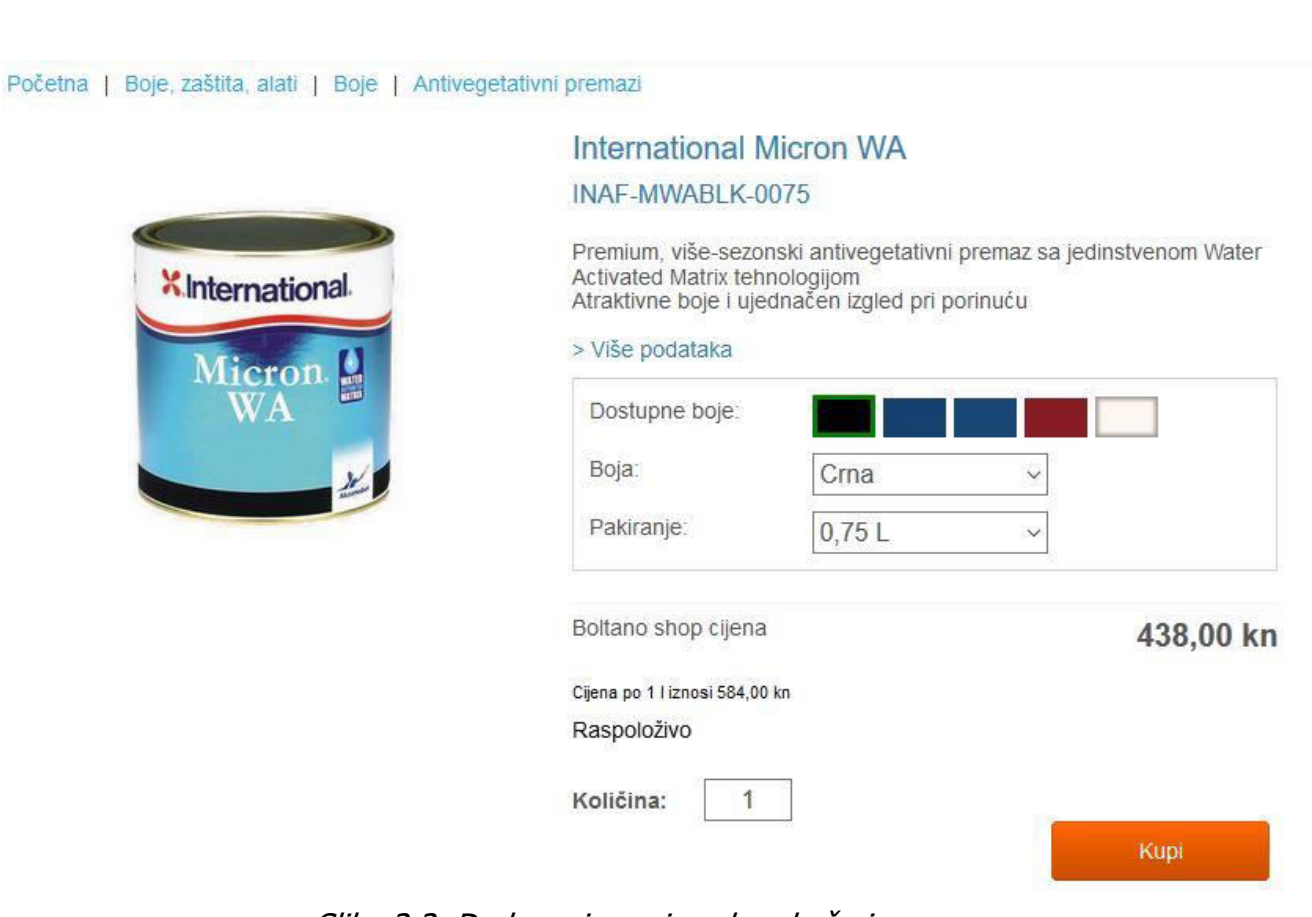

Slika 2.2. Dodavanje proizvoda u košaricu

### <span id="page-11-0"></span>**2.3. Postupak naručivanja**

Postupak naručivanja se sastoji od četiri koraka prikazana na slici 2.3., a detaljnije objašnjena u sljedećim poglavljima:

- 1. Pregled i izmjene u košarici
- 2. Upis podataka za dostavu i račun
- 3. Odabir način dostave
- 4. Pregled narudžbe i potvrda kupnje

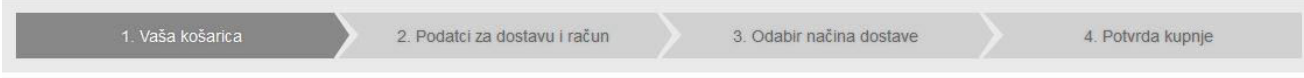

Slika 2.3. Postupak naručivanja

### <span id="page-11-1"></span>**2.3.1. Pregled i izmjene košarice**

U gornjem desnom kutu početne stranice, klikom na ikonu "Košarica" dobije se uvid u stanje košarice i ukupnu cijenu svih dodanih proizvoda. U ovom koraku u ukupnu cijenu narudžbe još nije uračunata cijena dostave.

U košarici možete:

- 1.) mijenjati količinu upisom broja u tekstualno polje označeno na slici u stupcu "Količina", nakon čega je potrebno kliknuti na ikonu olovke za spremanje izmjene (slika 2.4.)
- 2.) ukloniti proizvod iz košarice klikom na crveno dugme "iks" u stupcu "Ukloni" (slika 2.4.)
- 3.) ukloniti sve proizvode iz košarice klikom na crveno dugme "iks" u zadnjem retku košarice

Iz košarice se dalje nastavlja na drugi korak klikom na dugme "Nastavi na unos podataka".

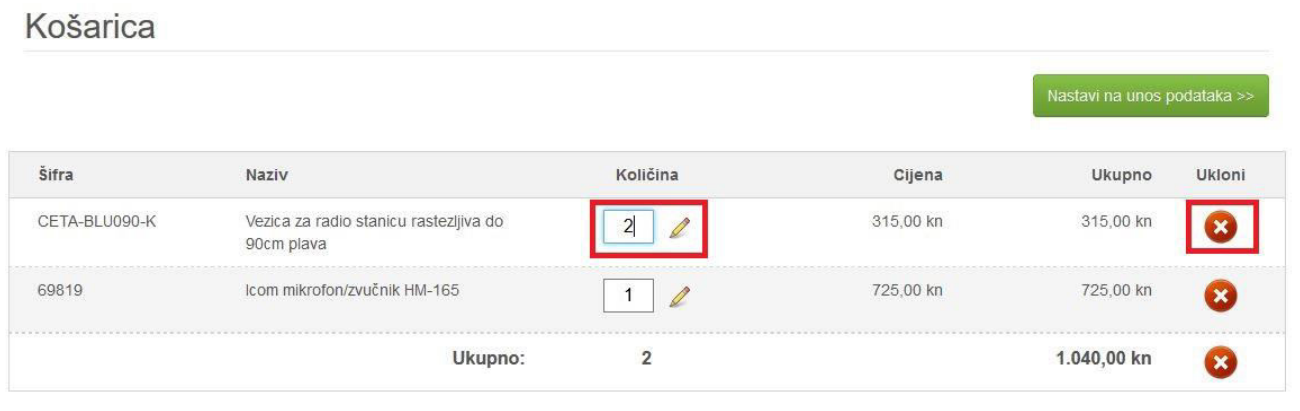

Slika 2.4. Košarica

### <span id="page-12-0"></span>**2.3.2. Unos podataka za dostavu i račun**

U drugom koraku naručivanja, potrebno je upisati sve obavezne podatke za dostavu i podatke za račun. Tekstualna polja za unos će biti unaprijed ispunjena sa spremljenim podatcima ukoliko ste ih već ažurirali u postavkama Vašeg računa ili ako ste već izvršili barem jednu narudžbu.

Bilo koji od ponuđenih podataka možete izmijeniti. Ako želite da se novoupisani podatci pohrane i da vam pri idućim narudžbama budu ponuđeni kliknite na dugme "Ažuriraj adresu za dostavu", odnosno "Ažuriraj podatke za račun". U protivnom, novi podatci se neće trajno spremiti.

Ukoliko je riječ o prvoj narudžbi, podatci koje upišete će se automatski spremiti i biti ponuđeni pri sljedećoj narudžbi. Podatke možete ažurirati u bilo kojem trenutku unutar postavki "Moj račun".

Prilikom svake narudžbe, možete odabrati želite li ili ne R1 račun (račun na tvrtku). Za račun na tvrtku morat ćete unijeti naziv i OIB tvrtke.

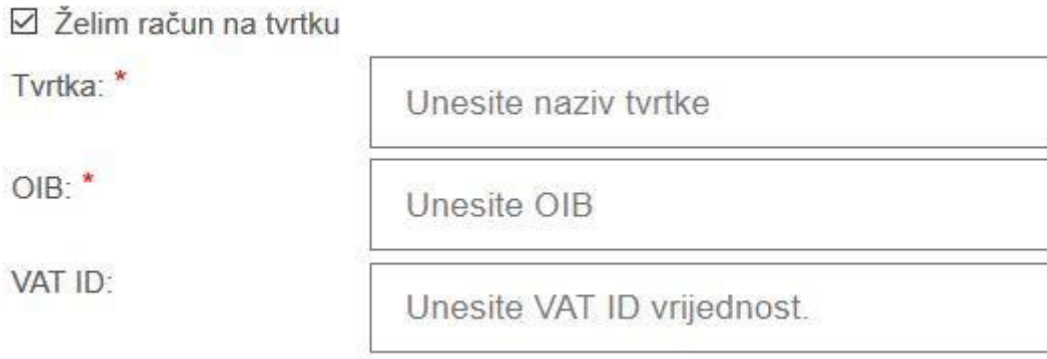

Slika 2.5. Odabir opcije "Želim račun na tvrtku"

Nakon što ste ispunili sva obvezna polja kliknite na dugme na "Nastavi na odabir dostave".

### <span id="page-13-0"></span>**2.3.3. Odabir načina dostave**

Odaberite način isporuke odabranih artikala

U ovom koraku, potrebno je odabrati način isporuke između ponuđenih opcija (slika 2.6.), koje uključuju različite prijevoznike ili preuzimanje u Boltano poslovnicama.

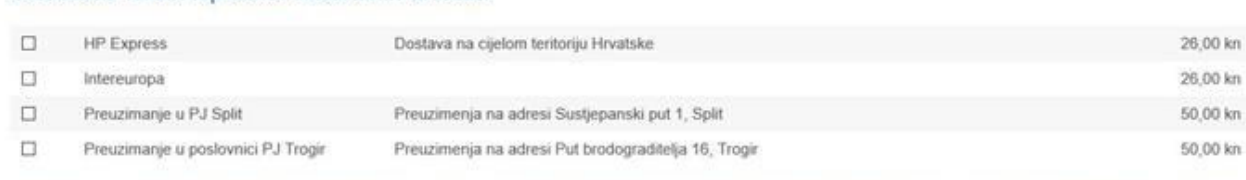

\* Artikle, koji su na zalihi u skladištu trgovine Boltano, poslat ćemo vam unutar jednog radnog dana od vaše narudžbe. Pošiljku obavezno provjerite s dostavljačem, a eventualna oštećenja ambalaže navedite na dostavnici.

Slika 2.6. Odabir načina isporuke

Više o uvjetima dostave možete pročitati [ovdje,](http://www.boltano.hr/opca-pravila/dostava.aspx) a upute za osobno preuzimanje možete pronaći na ovom [linku.](http://www.boltano.hr/opca-pravila/osobno-preuzimanje.aspx) 

### <span id="page-14-0"></span>**2.3.4.Potvrda kupnje**

Klikom na "Pregledaj narudžbu" dobije se pregled svih prethodno upisanih podataka i pregled narudžbe. Ako je sve ispravno, dalje nastavite klikom na "Potvrdi i kupi".

Iz ovog koraka se moguće vratiti na prethodna dva i po potrebi izmijeniti artikle u košarici i/ili adresu i način dostave (klikom na korake prikazane na slici 2.3.).

### <span id="page-14-1"></span>**2.3.5.Plaćanje**

Klikom na "Potvrdi i kupi" korisnik se preusmjerava na PayWay formu za plaćanje (Slika 2.7). PayWay Hrvatskog Telekoma koristi sigurnosne metode i postupke koji omogućuju sigurno plaćanje putem interneta (više o sigurnosti plaćanja možete pročitati [ovdje.\)](http://www.boltano.hr/opca-pravila/sigurnost-placanja.aspx)

Potrebno je ispuniti sva polja označena sa zvjezdicom i unijeti podatke o kartici. Klikom na "Plati" se izvršava konačna narudžba.

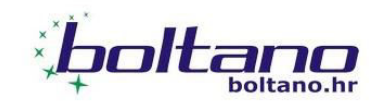

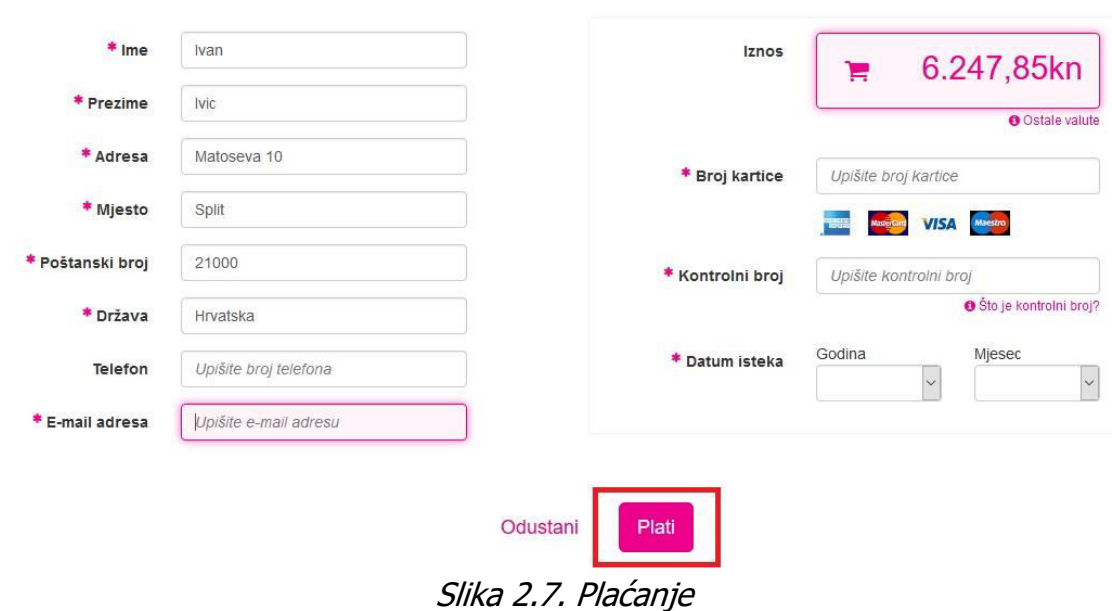

Nakon uspješno autorizirane transakcije, na Vašu email adresu će stići email poruka s obavijesti da je Vaša narudžba zaprimljena u sustav.

Poruka o primitku narudžbe podliježe provjeri raspoloživosti zaliha i ne predstavlja obvezujući ugovor niti potvrdu narudžbe. Tek nakon što naši djelatnici obrade Vašu narudžbu, ako su svi artikli raspoloživi, dobit ćete mail s potvrdom narudžbe, a naknadno i obavijest kada otpremimo pošiljku.

#### <span id="page-16-0"></span>**2.3.6. Obročna kupovina**

Obročna kupovina je dostupna za odobrene iznose narudžbi i odabrane kartice. Ukoliko iznos vaše narudžbe prelazi minimalni iznos za koji se odobrava obročna kupovina te vaša kartica i banka zadovoljavaju uvjete obročne kupovine na PayWay formi za plaćanje možete odabrati broj rata.

Polje za unos broja rata na formi za plaćanje se nalazi s desne strane u zadnjem retku.

Polje je onemogućeno (slika 2.8.) dok se ne upišu podatci o kartici. Nakon što upišete podatke o kartici, ako su zadovoljeni uvjeti, omogućit će se odabir broja rata između ponuđenih vrijednosti u padajućoj listi prikazanoj na slici 2.9.

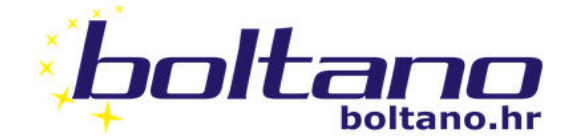

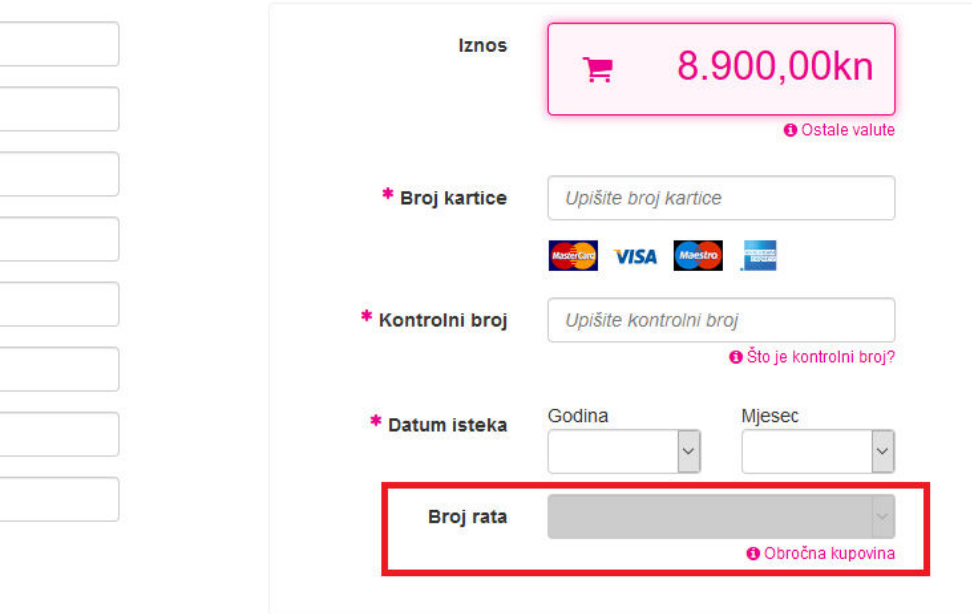

Slika 2.8. Onemogućeno polje "Broj rata" PRIJE unosa podataka o kartici

Korisničke upute za WEB shop [www.boltano.hr](http://www.boltano.hr/)

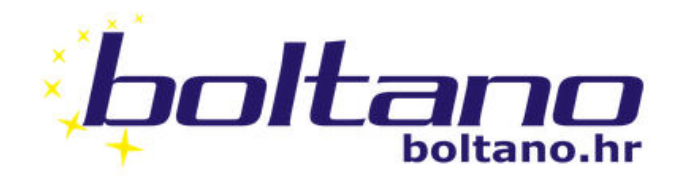

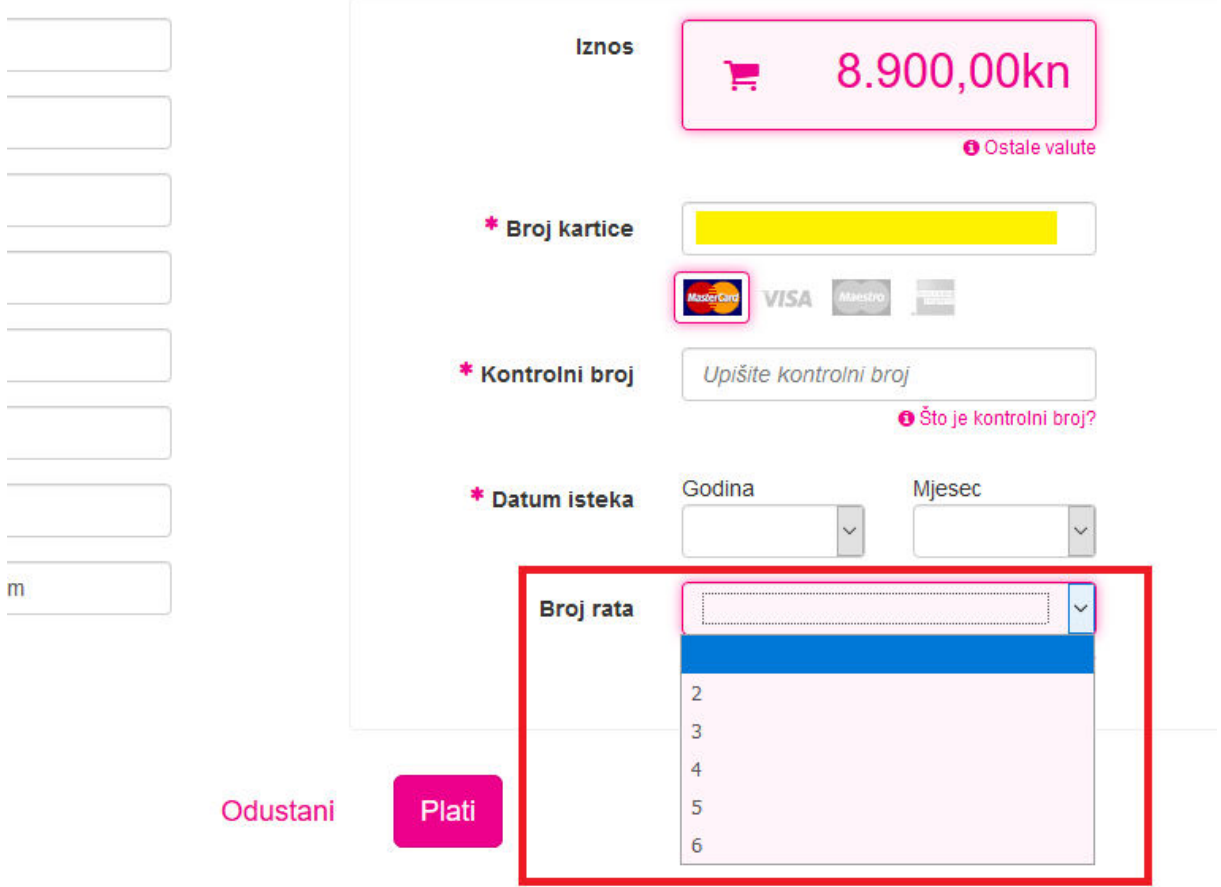

Slika 2.9. Padajuća lista za odabir broja rata